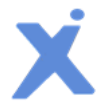

# Spotxel® Microarray 3.3 Quick Start Guide

12 Aug 2024 - Rev 9

Spotxel<sup>®</sup> Microarray is designed solely for research purposes. It is not intended for, nor approved for, the diagnosis of disease in humans or animals.

Copyright 2012-2024 SICASYS Software GmbH. All Rights Reserved.

SICASYS Software GmbH Geschwister-Scholl-Str. 1 76726 Germersheim Germany

Phone +49 (7274) 973 8893 Fax +49 (7274) 973 9133 Email info@sicasys.de Web www.sicasys.de

## **1 Introduction**

Spotxel® Microarray, previously known as Spotxel® Microarray Image and Data Analysis Software, provides intuitive and user-friendly tools for microarray image and data analysis. The software includes features for microarray image analysis and the automatic processing of multiple microarray images. Additionally, it offers tools for replicate processing, data filtering, and data normalization, which can significantly enhance the quality of your microarray data. The data mining tools enable you to identify key features and samples in your microarray study and explore their relationships.

This Quick Start Guide offers an overview of basic commands for immediate access to the software's functionalities. For more detailed information, please refer to the User's Guide.

## **1.1 Installation**

The software runs natively on both Windows and Mac OS X platforms. Depending on the installation directory, installation of the software may require system administrator rights.

## *Windows Platforms*

Spotxel® Microarray is compatible with 64-bit versions of Windows 7, Windows 8, Windows 10, and Windows 11. To install the software:

- Run the installer.
- If the current Windows account is not an administrator, you will be prompted to input an administrative account and password.

## *Mac OS X platforms*

The software is compatible with Mac OS X 10.7 and later versions. To install the software:

- Double-click on the installer to initiate the setup program.
- Confirm the installation directory when prompted; by default, this is set to *\$HOME/SpotxelMicroarray*.

Once the installation is complete, navigate to the installation folder and click on the *Spotxel* app to launch the software.

## **1.2 Product Activation**

After installing the software on Windows, you may want to [activate](http://www.sicasys.de/spotxel/help/activation/) it with a *trial serial number*. This allows you to use premium functionalities such as data quantification, automatic array alignment, and batch processing of multiple images. The trial use for the software on Mac OS X platforms is automatically managed and does not require this step.

It is important to note the GAL Array Editor module, along with the functionality for handling microarray images, is entirely **free** and become accessible immediately upon software installation, with **no license** required.

When the free trial period expires, you can [purchase](http://www.sicasys.de/spotxel/pricing/) a software license for continued use of premium functions. Upon purchase, you will receive a serial number to [activate](http://www.sicasys.de/spotxel/help/activation/) the license.

## **1.3 Upgrade**

Simply run the installer for the new version to upgrade. The software configuration will be handled automatically. You do not need to activate the software again if it has already been activated.

## **1.4 Software User Interface**

Associated software controls are grouped in labeled components [\(Fig. 1\)](#page-2-0). We refer to a software component using the name listed i[n Table 1.](#page-2-1)

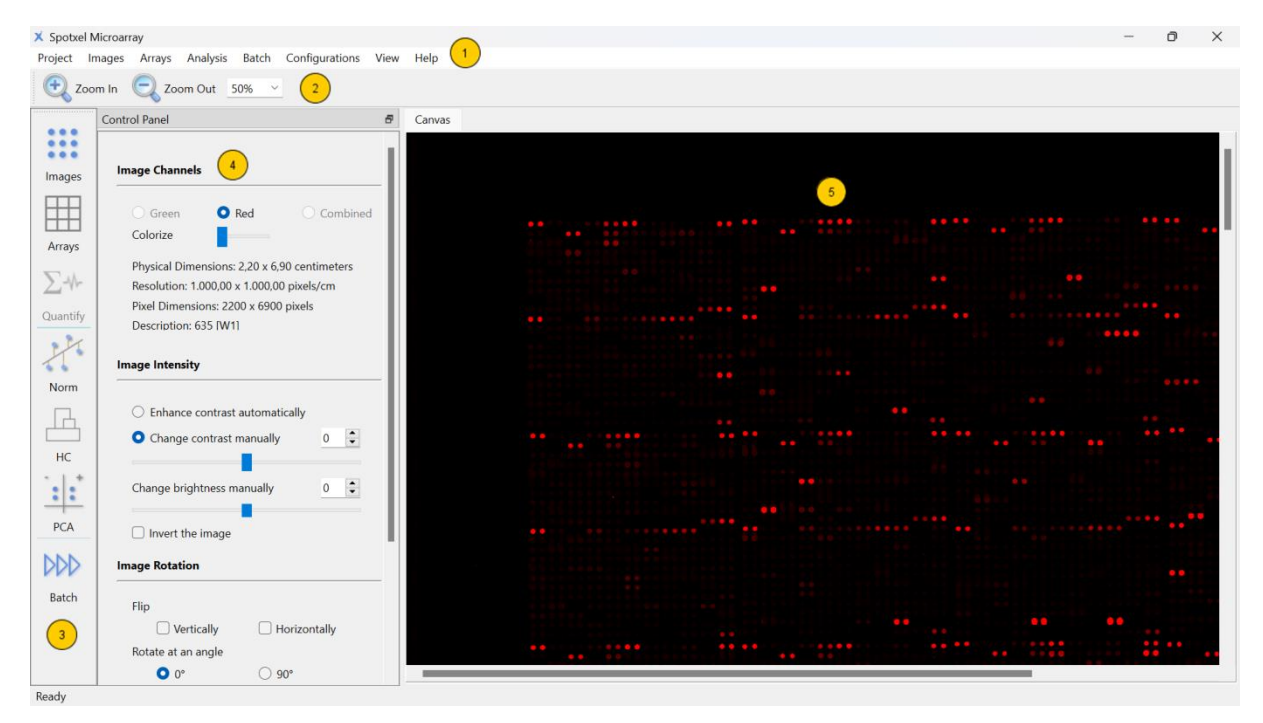

**Fig. 1: User Interface.**

<span id="page-2-1"></span><span id="page-2-0"></span>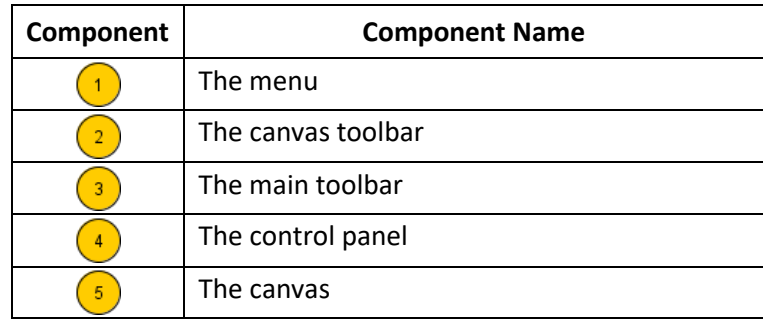

#### **Table 1: Software Components.**

The main toolbar provides quick access to a group of related functions. They are described in [Table 2.](#page-3-0) Clicking on a button on the main toolbar opens the control panel for the function group. The software displays the data and the analysis results in a sheet on the right of the control panel.

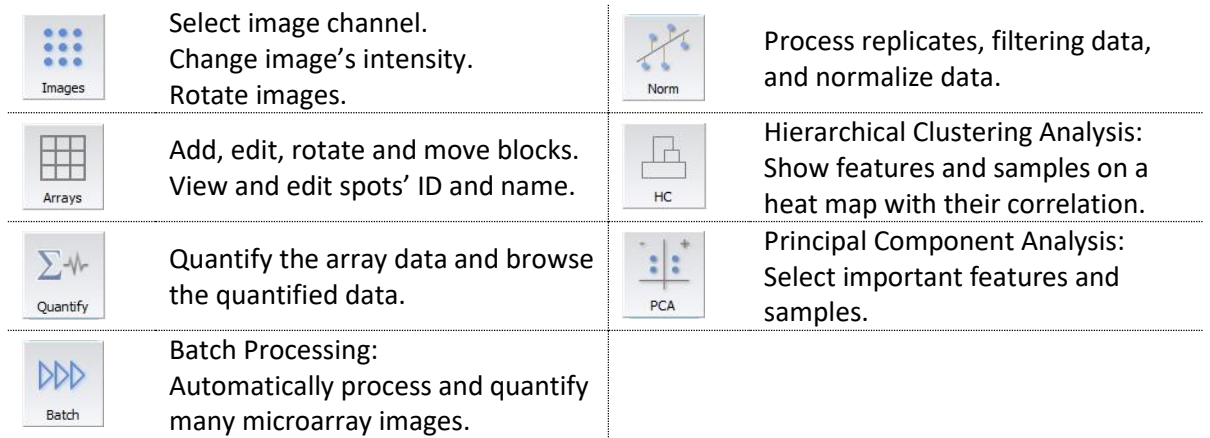

#### **Table 2: The Main Toolbar and Related Functions.**

## <span id="page-3-0"></span>**1.5 Terms and Concepts**

In this manual, the term *array* refers to the spot layout and annotation of a microarray. We assume that the array is saved as a *GenePix Array List (GAL) file*.

![](_page_3_Figure_6.jpeg)

![](_page_3_Figure_7.jpeg)

(a) Image Signal in Red Channel (b) Combined Image Signal from Two Channels **Fig. 2: Rectangular Block with 6 Spots in 2 Rows and 3 Columns.**

<span id="page-3-1"></span>The binding signal of a microarray slide tested with a sample is transformed by a scanner into a digital *array image* containing a matrix of *pixels*. On the canvas, the pixels are depicted in red, green, or a color different from white; the more intense the signal, the brighter the pixels [\(Fig. 2\)](#page-3-1).

A *spot* is represented as a *white square* [\(Fig. 2\)](#page-3-1) in a *rectangular block*, or a *white hexagon* [\(Fig. 3\)](#page-3-2) in a *hexagonal block* (also referred to as *orange-packing*).

Within each spot, the *spotted region* is enclosed by the *dashed circle*, indicating the region where true binding is

![](_page_3_Figure_13.jpeg)

<span id="page-3-2"></span>![](_page_3_Figure_14.jpeg)

expected. The *array* composes of blocks. A *block* is a group of spots located next to each other, appearing as a grid of white squares or hexagons.

*Quantification* refers to the process that estimates the true binding signal for each spot, representing its signal value through statistical measurements of pixel intensities within that spot.

*Array alignment* involves linking spots in the array with their corresponding signal in the image. The signal of a spot is assumed to be due to true binding. Hence, before quantification, we adjust the blocks' position so that the spotted regions align as closely as possible with the spots' signals.

# **2 Microarray Data Analysis Diagram**

The analysis diagram [\(Fig. 4\)](#page-4-0) summarizes the steps for analyzing a single microarray slide or a batch of many slides.

![](_page_4_Figure_5.jpeg)

![](_page_4_Figure_6.jpeg)

<span id="page-4-0"></span>Section [3](#page-5-0) details the steps to *analyze a single slide*. The process to *analyze many slides automatically* is described in Section [4.](#page-7-0)

# <span id="page-5-0"></span>**3 Analyze a Single Slide**

![](_page_5_Picture_313.jpeg)

If the *spots' signal is sufficient* the software may be able to align the array *automatically*.

![](_page_6_Figure_1.jpeg)

## 4.2 Observe hits with the scatter plot:

![](_page_7_Picture_3.jpeg)

- Click the *Scatter Plot* button on the main toolbar to display spots in a 2D-chart according to their quantified data.
- Select a block in the *Blocks* box in the *Scatter Plot* control panel to show only spots of that block.
- Use the blue bars to select *hits* which are spots whose intensity value is between the bars' value. Their data are then updated into the table below the chart.
- Clicking on a hit in the chart highlights its row of data in the table. Conversely, select a row in the table to highlight the corresponding spot.
- 4.3 Save the quantified data to a CSV file (\*.csv) or GenePix Array Result file (\*.gpr):
	- Click the *Export to CSV File* button or the *Export to GPR File* button, respectively.
- 4.4 Save the analysis results:
	- Choose the *Project > Save Project* menu to save the analysis results to a Spotxel project file (\*.spotxelproj).

The project file, e.g. named s1.spotxelproj, contains the path to the image, the  $\mathbf{1}$ aligned array, and the quantified data. When later opening s1.spotxelproj with the *Project > Open Project* menu, the image, the aligned array, as well as the quantified data will be reloaded.

# <span id="page-7-0"></span>**4 Analyze many slides automatically**

Suppose that the study is to screen a protein microarray with *k* samples. This employs *k* slides of the protein microarray whose annotation is based on *a single GAL file,* the so-called *template array*. The screening of *k* slides results in *k* scanned images. You can then setup a *batch* to automatically process all *k* images and generate their quantified data.

The images are either one-page or two-page grayscale TIFF file. For correct array alignment, the spots' signal in the images should be sufficient for positioning the array.

![](_page_7_Picture_294.jpeg)

## 1.2 Execute the batch:

 Click the *Run* button to start the batch. During execution, the status of the currently processed images will be updated.

Suppose that *sample001.tif* is an image in the batch. The following data files are then generated for this image:

- *sample001.gal*: the array file in which the array's spots are associated with their signal in the image sample001.tif,
- *sample001.csv*: the CSV file containing only the quantified data,
- *sample001.gpr*: the file containing quantified data in GenePix Result format, and
- *sample001.spotxelproj*: the project file containing the analysis data for the image.

As a result, *k* project files (\*.spotxelproj) will be generated for a batch of *k* images. They can be used for further processing described in the next steps.

2 Process replicates, filtering data, and normalize data:

- Click the *Norm* button on the main toolbar.
- Norm
	- In the *Dataset Files* panel:
		- Click the *Load* button and select the *k* project files (\*.spotxelproj).
		- Select a screening value in the *Data column* list-box, e.g. *Red Foreground Mean* or *Red Foreground Median*.
	- 2.1 To consolidate replicates' signal value with the *Replicate Processing* panel:
		- At the *Unique header* list-box, select a suitable header such as Name.
		- Click the *Process* button.
		- The processed dataset is then shown in the *Replicate Processing* table.
	- 2.2 To filter a dataset using keywords and thresholds with the *Data Filtering* panel:
		- First, select the dataset by clicking on its table. If there is more than one table, the selected one is highlighted with green border.
		- Select *Contains*, *Excludes*, or *Regular expression*. Enter one or more keywords, or the search pattern, into the corresponding textbox. Press Enter. The data is directly in the currently selected table.
		- Use the sliders or enter a number directly to set the lower and upper thresholds.
	- 2.3 To normalize the data with the *Data Normalization* panel:
		- First, select the dataset by clicking on its table.
		- Choose to normalize with *Z-Score*, *Z-Factor*, or *ratio to mean value of controls*. In the two latter cases, click the *Select Controls* button and specify the controls.
		- Click the *Normalize* button. The normalized data is then shown in the table titled *Normalized Dataset*.
	- 2.4 Iteratively optimize the dataset:
		- Replicate processing (2.1), data filtering (2.2), and data normalization (2.3) can be applied many times. Simply select the table containing the dataset first.
		- Use the *Export* button in *Dataset Files* panel to export the selected dataset to a CSV file, e.g., for PCA or HCA analysis.
- Use the *Window > Tile* or *Window > Cascade* menu to arrange the datasets.
- G.

 $\mathbf{1}$ 

PCA

HC.

In addition to Spotxel project files (\*.spotxelproj), the tool also accepts a list of *GenePix Result* files *(\*.gpr)* or a CSV file prepared in the suitable dataset format. For detailed steps on the dataset and the PCA tool, refer to Section 7.1 – Datasets -

and Section 7 - Data Preprocessing and Normalization - of the User's Guide.

3 Identify important proteins and samples with *Principal Component Analysis (PCA)*:

- Click the *PCA* button on the main toolbar.
- In the *PCA* control panel:
	- Click the *Load Data* button and select the *k* project files (\*.spotxelproj).
	- Select a screening value in the *Data Column* list-box, e.g. *Red Foreground Mean* or *Red Foreground Median*.
- 3.1 To find *proteins* that influence the variance of the study:
	- Choose *Simplify the dataset to three Samples*.
		- Click the *Start Analysis* button.
- 3.2 To find *samples* that influence the variance of the study:
	- Choose *Simplify the dataset to three Features*.
	- Click the *Start Analysis* button.
		- For detailed steps on the dataset and the PCA tool, refer to Section 7.1 Datasets and Section 8.1 - Principal Component Analysis - of the User's Guide.

4 Discover relationships between proteins and samples with *Hierarchical Clustering Analysis (HCA)*:

- Click the *HC* button on the main toolbar.
- In the *HCA* control panel:
	- Click the *Load Data* button and select the k project files (\*.spotxelproj).
	- Select a screening value in the *Data Column* list-box, e.g. *Red Foreground Mean* or *Red Foreground Median*.
	- $\triangleright$  Choose to construct the clustering tree for features (i.e. proteins), or samples, or both of them.
	- Click the *Start Analysis* button.

The *Hierarchical Clustering* sheet then shows a heat map. It is like a matrix of boxes with rows representing proteins and columns representing samples. Consider the box at row *p* and column *s*, its color represents the screening value of protein *p* against sample *s*.

In addition, samples that are related (e.g. those that response similarly to a certain group of proteins) are grouped into a *cluster*. Their relationship is illustrated by a line connecting them. The clusters of proteins are similarly depicted.

4.1 To review the screening result of protein *p* against sample *s*:

Observe the color of the corresponding box on the heat map.

- 4.2 To identify the relationship between proteins or between samples:
	- Observe the *clusters* and the line connecting them.

For detailed steps on the dataset and the HCA tool, refer to Section 7.1 – Datasets -

and Section 8.2 - Hierarchical Clustering Analysis - of the User's Guide.

ĥ